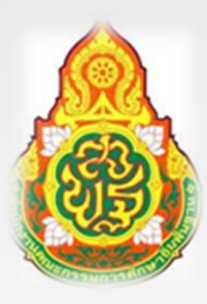

# **คู่มือการปฏิบัติงานธุรการ**

**นางสาวเกษสุดา ทิวจันทึก** เจ้าพนักงานธุรการชำนาญงาน

**กลุ่มอ านวยการ**

**ส านักงานเขตพื้นที่การศึกษาประถมศึกษาชัยภูมิ เขต 2**

คู่มือการปฏิบัติงานธุรการและสารบรรณฉบับนี้จัดทำขึ้นเพื่อเป็นแนวทางการปฏิบัติงานของ บุคลากร และสามารถนำไปอ้างอิงในการปฏิบัติงานแทนกันได้ ซึ่งคู่มือปฏิบัติงานฉบับนี้ได้รวบรวมวิธีการ ข**ั**้นตอน ในการปฏิบัติงานงานธุรการและสารบรรณรวมถึงแนวทางการแก้ปัญหาและอุปสรรคที่เกิดจากการ ปฏิบัติงานจริง งานธุรการและสารบรรณ หวังเป็นอย่างยีงว่า คู่มือการปฏิบัติงานฉบับนี้ จะเป็นประโยชน์แก่ผู้ปฏิบัติงาน และบุคคลอื่นที่สนใจ เพื่อก่อให้เกิดประสิทธิภาพและประสิทธิผลในการปฏิบัติงาน สามารถบูรณาการ ้ ความรู้ที่ได้รับจากการปฏิบัติงานจริง ลดข้อผิดพลาดในกระบวนการดำ เนินงานที่เกิดขึ้นในการปฏิบัติงาน และเป็นแนวทางในการ พัฒนาระบบการดำเนินงานต่าง ๆ ต่อไป

> นางสาวเกษสุดา ทิวจันทึก เจ้าพนักงานธุรการชำนาญงาน

**สารบัญ**

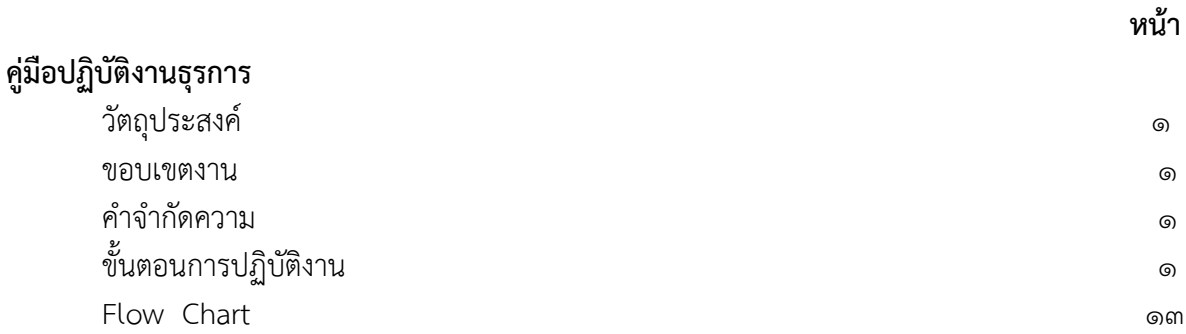

## **คู่มือปฏิบัติงานธุรการ**

## **งานรับ – ส่งหนังสือราชการ**

#### **1. วัตถุประสงค์**

เพื่อเป็นคู่มือประกอบการปฏิบัติงานสารบรรณของกลุ่มอำนวยการ สำนักงานเขตพื้นที่การศึกษา ให้มี มาตรฐานและถือปฏิบัติไปในทิศทางเดียวกัน ถูกต้องตามระเบียบหลักเกณฑ์เกี่ยวกับงานสารบรรณได้อย่างทันสมัย รวดเร็ว ถูกต้องและมีประสิทธิภาพ

#### **2. ขอบเขตงาน**

คู่มือการปฏิบัติงานนี้ ครอบคลุมขั้นตอนการ รับ – ส่งหนังสือราชการ การเก็บรักษา การยืม และทำลาย หนังสือ การวิเคราะห์เนื้อหา เพื่อนำส่งกลุ่มงานที่ปฏิบัติต่อไป

## **3. ค าจ ากัดความ**

งานสารบรรณ หมายถึง งานที่เกี่ยวกับการบริหารเอกสาร เริ่มตั้งแต่การสร้างหนังสือราชการ การรับ – ส่ง ึการเก็บรักษาเอกสาร ซึ่งเป็นข้อกำหนดในทางปฏิบัติเกี่ยวกับการบริหารเอกสาร

เจ้าหน้าที่ หมายถึง เจ้าหน้าที่ธุรการ เจ้าหนักงานธุรการ

สำนักงาน หมายถึง สำนักงานเขตพื้นที่การศึกษาประถมศึกษาชัยภูมิ เขต ๒

ผู้บริหาร หมายถึง ผู้อำนวยสำนักงานเขตพื้นที่การศึกษาประถมศึกษาชัยภูมิ เขต ๒ รองผู้อำนวยการ ้สำนักงานเขตพื้นที่การศึกษาประถมศึกษาชัยภูมิ เขต ๒ และผู้อำนวยการกลุ่ม

หนังสือราชการ หมายถึง เอกสารที่เป็นหลักฐานในราชการ

เอกสารลับ หมายถึง เอกสารที่ไม่สามารถเปิดเผยได้

เอกสาร หมายถึง เอกสาร พัสดุ พัสดุไปรษณีย์ ระบบ AMSS ระบบ Smart Office ระบบ Smart OBEC การรับหนังสือ หมายถึง การรับหนังสือจากส่วนราชการ หน่วยงานเอกชนและบุคคลซึ่งมาจากหน่วยงาน ภายในและภายนอก หนังสือที่รับไว้แล้วนั้นเรียกว่า หนังสือรับ

การส่งหนังสือภายในส่วนราชการหรือหน่วยงาน คือ การจ่ายเรื่องให้เจ้าหน้าที่ผู้เกี่ยวของ และผู้ปฏิบัติได้รับ ่ ทราบเรื่องราวที่จะต้องดำเนินการ และจ่ายเรื่องให้แก่เจ้าหน้าที่เจ้าของเรื่อง เพื่อนำไปปฏิบัติ

## **4. ขั้นตอนการปฏิบัติงาน**

ื่๑. เปิดระบบ AMSS ของสำนักงานเขตพื้นที่การศึกษา ระบบสำนักงานอิเล็กทรอนิกส์ของจังหวัด Smart Office ,ระบบ Smart OBEC ส่วนกลาง สพฐ. รวมถึงหนังสือทางไปรษณีย์ โทรสาร

่ ๒. ตรวจสอบความถูกต้องของหนังสือ และจัดลำดับความสำคัญและความเร่งด่วนของหนังสือ กรณีไม่ถูกต้อง ให้ส่งคืนเจ้าของหน่วยงาน ถ้าถูกต้องส่งเรื่องให้กลุ่ม /ผู้รับผิดชอบ

<sub>ิ</sub> ด. การประทับตรารับหนังสือที่มุมบนด้านขวาของหนังสือ โดยกรอกรายละเอียดดังนี้

ิ ๓.๑ เลขรับ ให้ลงเลขรับตามลำดับทะเบียนรับหนังสือ

3.2 วันที่ ให้ลงวันที่ เดือน ปี ที่รับหนังสือ

#### $\ll$  การลงทะเบียนรับหนังสือในระบบ AMSS เข้าเว็บ สพป.ชย ๒

https://sites.google.com/a/chaiyaphum๒.go.th/cpm๒/home ไปที่ E-service → Smart CPM๒ My Office  $\Rightarrow$ smart cpm๒ ระบบสำนักงานอิเล็กทรอนิกส์ $\Rightarrow$ ประจำปี ๒๕๖๔  $\Rightarrow$ ลงชื่อเข้าใช้งานการเข้าระบบใช้งานด้วยบัญชี

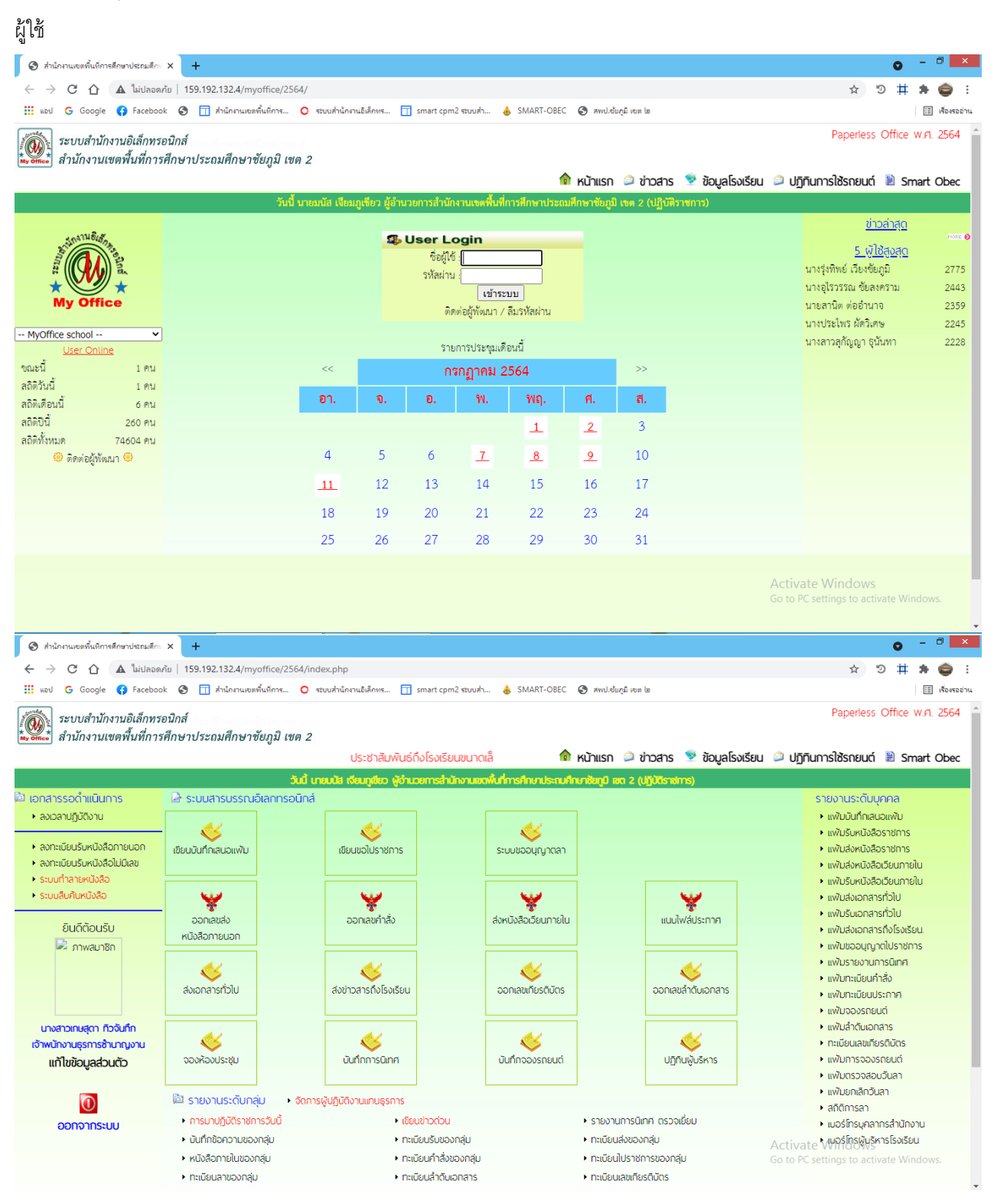

## 4.1 ตรวจสอบหนังสือเข้าใหม่ หรือคลิกน าส่งหนังสือเข้าใหม่

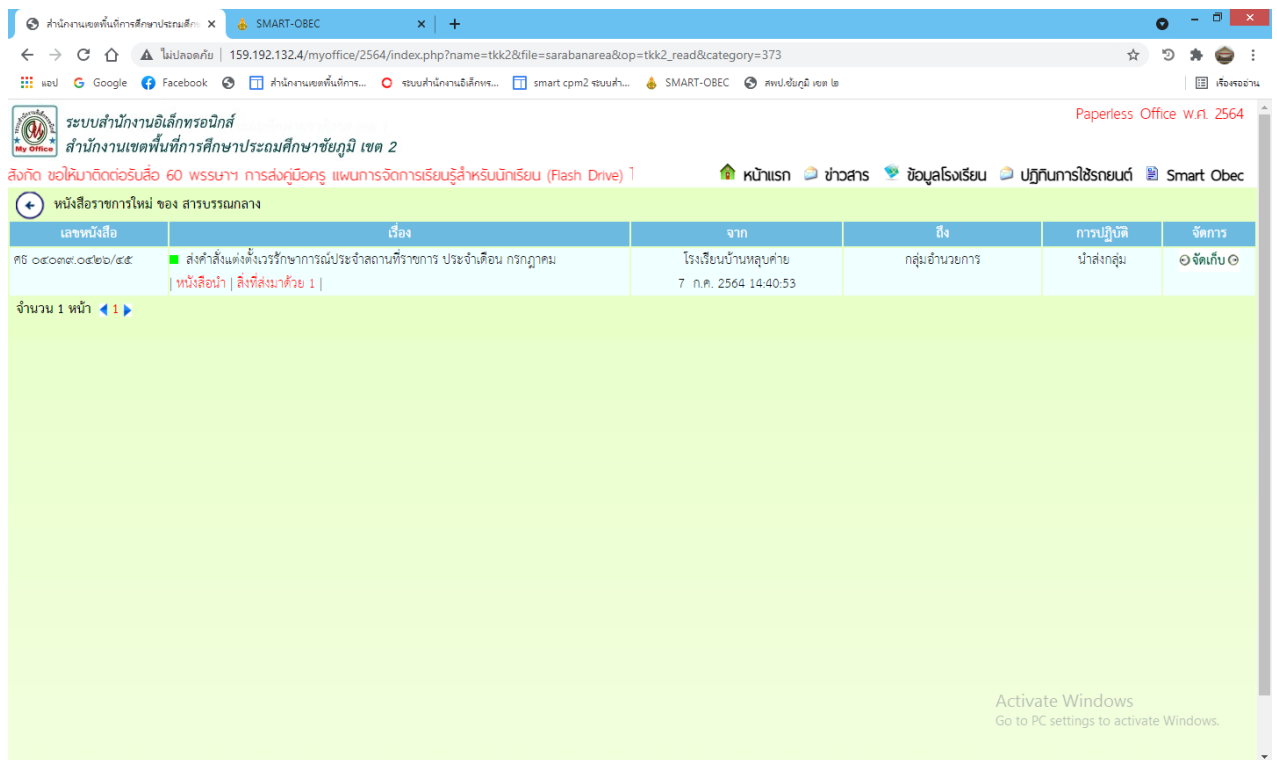

๔.๒ การตรวจสอบหนังสือเข้าใหม่ด้วยระบบ AMSS中Smart Obec中ลงชื่อผู้ใช้งาน中เข้าสู่ระบบ中แจ้งเตือน

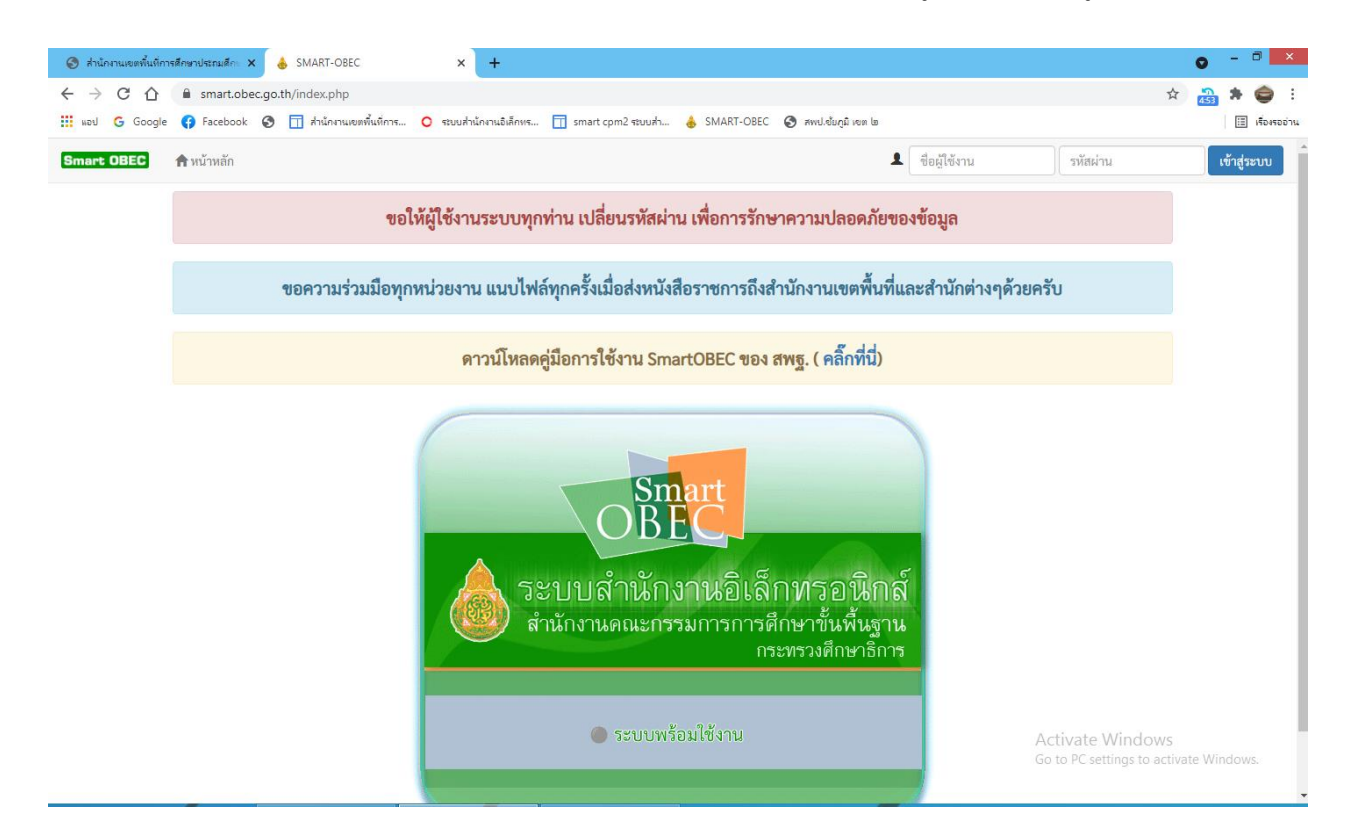

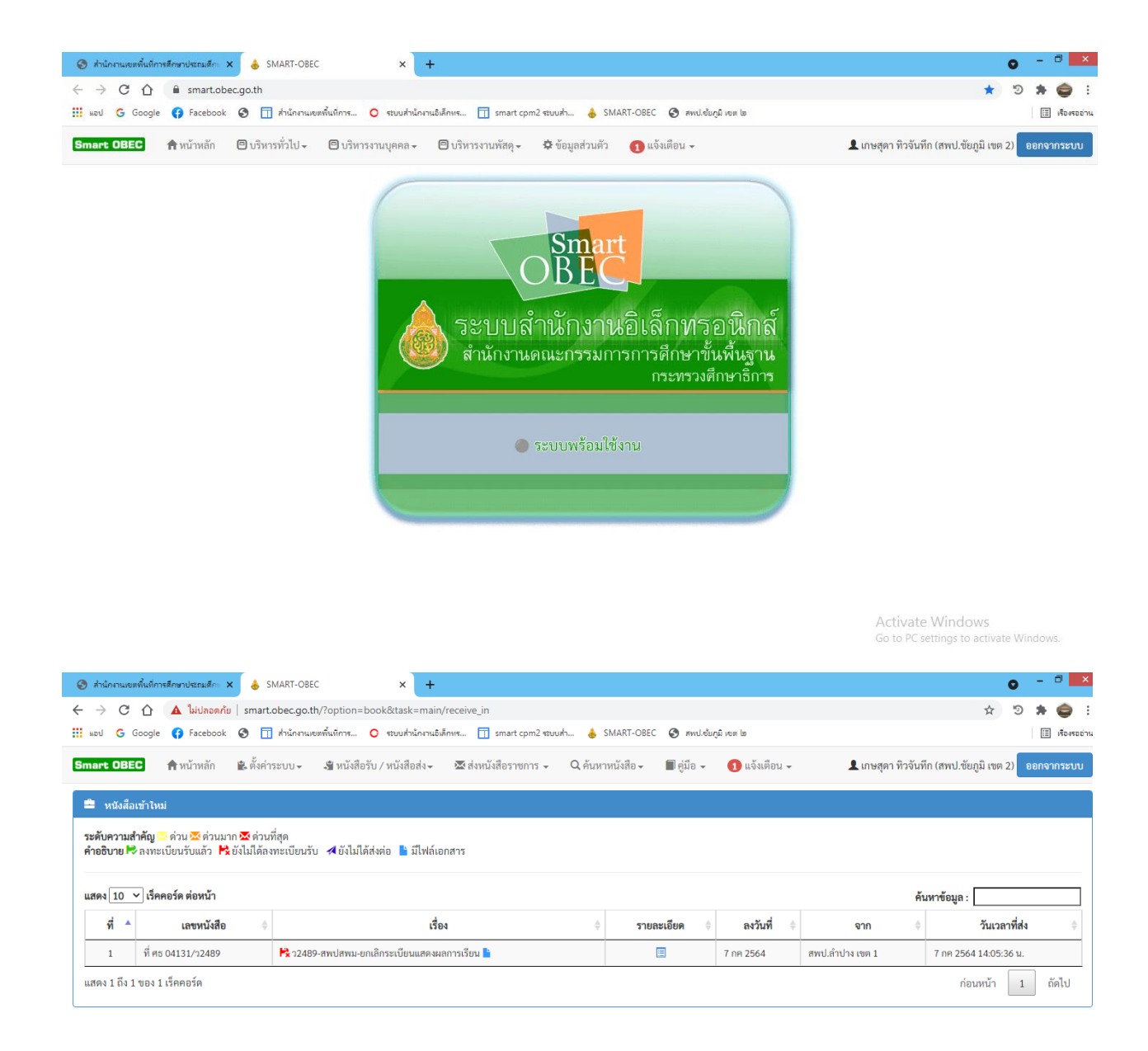

Activate Windows Go to PC settings to activate Windows. 4.3 การส่งหนังสือราชการในระบบ AMSS

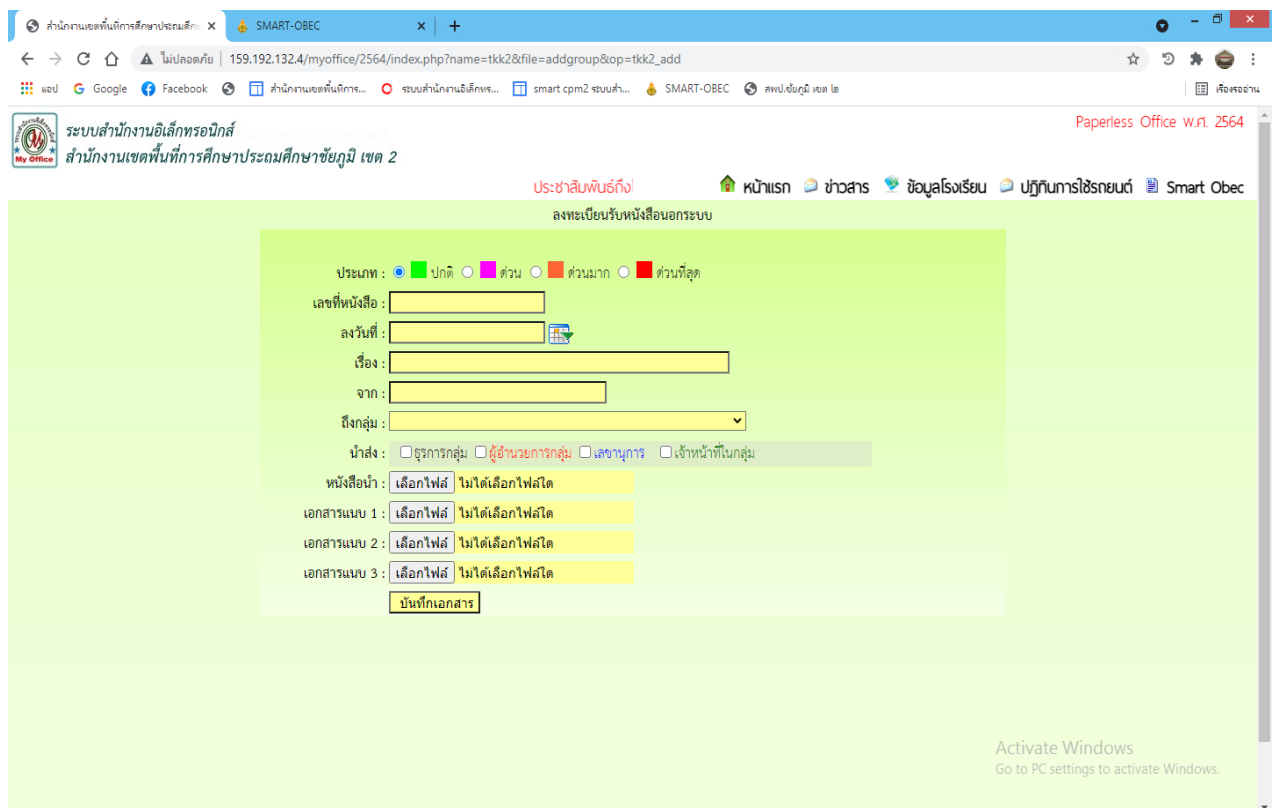

- 4.3.1. เลือกประเภทของหนังสือ ปกติ , ด่วน , ด่วนมาก , ด่วนที่สุด
- 4.3.2. เลขที่หนังสือ ให้ลงตามเลขที่หนังสือที่ออกจากส่วนราชการที่ออกจากส่วนราชการนั้น
- 4.3.3. ลงวันที่ ให้ลงวันที่ เดือน ปี ที่ออกหนังสือนั้น
- 4.3.4. เรื่องของหนังสือ ให้ลงชื่อเรื่องของหนังสือฉบับนั้น
- 4.3.5. จาก ให้ลงชื่อส่วนราชการที่ออกหนังสือนั้น
- 4.3.6. ถึง ให้เลือก กลุ่มงานที่ปฏิบัติเกี่ยวกับหนังสือฉบับนั้น
- 4.3.7. น าส่ง ให้เลือกบุคคลที่ปฏิบัติหน้าที่เกี่ยวกับหนังสือนั้น
- 4.3.8. ไฟล์ เอกสารแนบ อัฟโหลดไฟล์เอกสารหนังสือ
- 4.3.9. บันทึกเอกสาร

## 4.4 การออกเลขทะเบียนส่ง/ทะเบียนสมุดค าสั่ง/ ด้วยระบบ AMSS

AMSS เข้าเว็บ สพป.ชย ๒ https://sites.google.com/a/chaiyaphum๒.go.th/cpm๒/home ไปที่ E-service → Smart CPM๒ My Office  $\Rightarrow$  smart cpm๒ ระบบสำนักงานอิเล็กทรอนิกส์⇔ประจำปี ๒๕๖๔ ⇔ลงชื่อเข้าใช้งานการเข้า ระบบใช้งานด้วยบัญชีผู้ใช้⇔เลือกออกเลขส่งหนังสือภายนอก⇔กรอกรายละเอียดให้ครบถ้วน ⇔บันทึกออกเลข

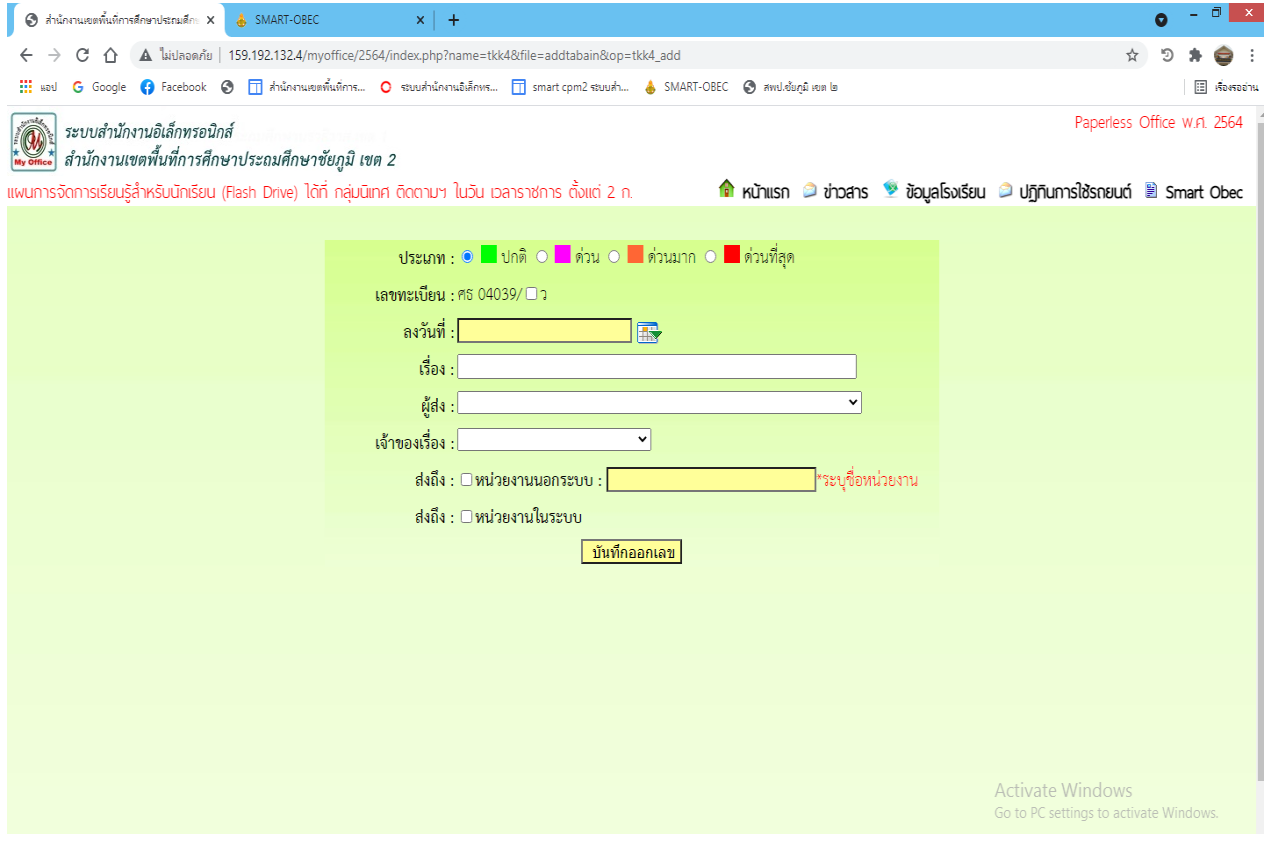

## **การออกเลขคำสั่ง**⊕้เลือกออกเลขคำสั่ง⇔ิ กรอกรายละเอียดให้ครบถ้วน ¤ับันทึกออกเลข

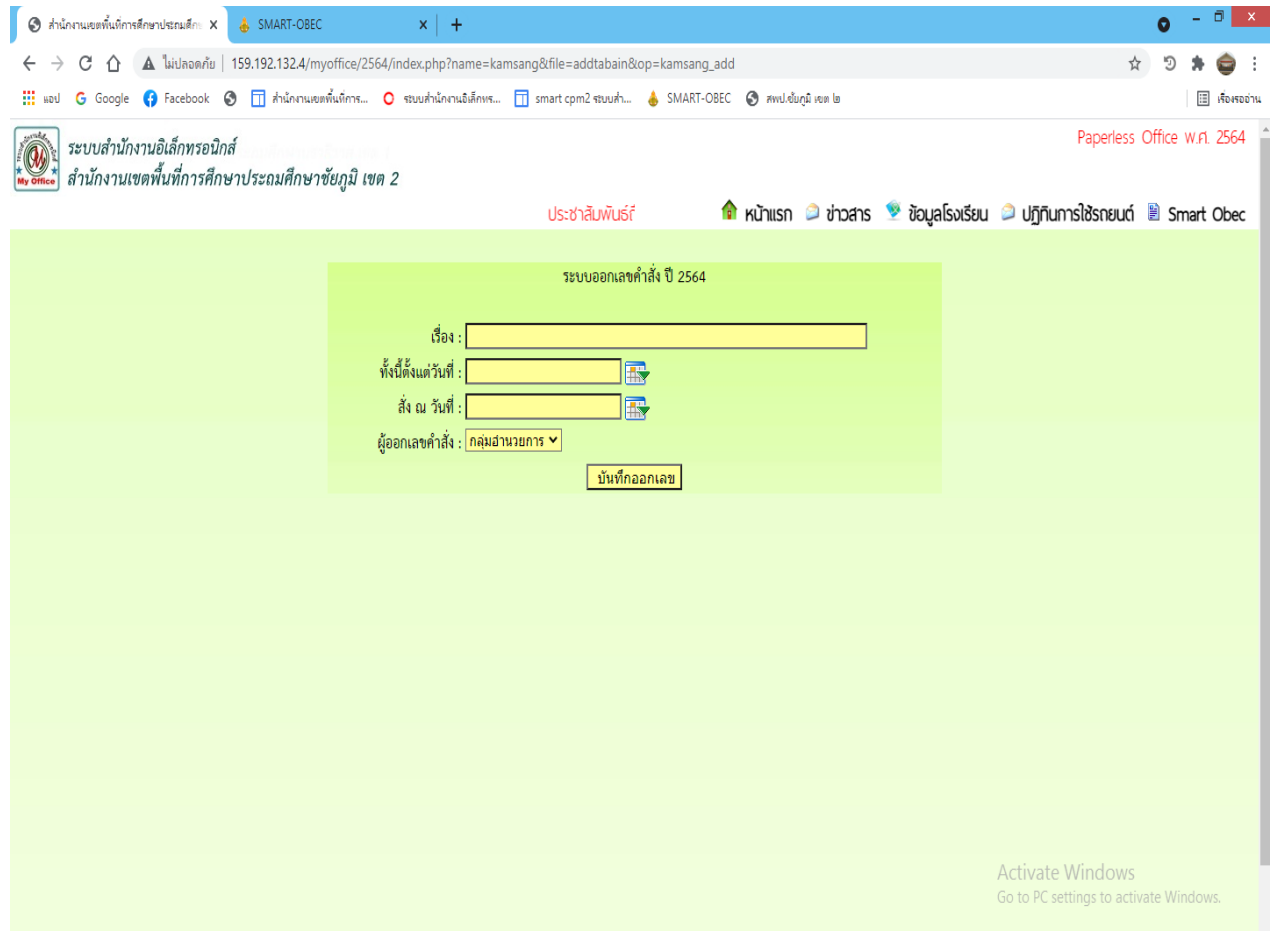

 $\overline{\epsilon}$ .๕ การส่**งหนังสือราชการในระบบ** AMSS $\overrightarrow{\rightarrow}$  Smart Obec $\overrightarrow{\rightarrow}$  ไปยัง สารบรรณกลางสำนักงานคณะกรรมการการศึกษา ขั้นพื้นฐาน/สำนักใน สพฐ./สพท. หน่วยงานภายนอก ทุกแห่ง/ สพท.หน่วยงานภายนอก บางแห่ง $\Rightarrow$ ลงชื่อเข้าใช้งาน Smart Obec  $\Rightarrow$ บริหารทั่วไป→ รับส่งหนังสือราชการ→ ส่งหนังสือราชการ→ เลือกหน่วยงานที่ต้องการส่งถึง กรอกรายละเอียดให้ครบถ้วน→บันทึก

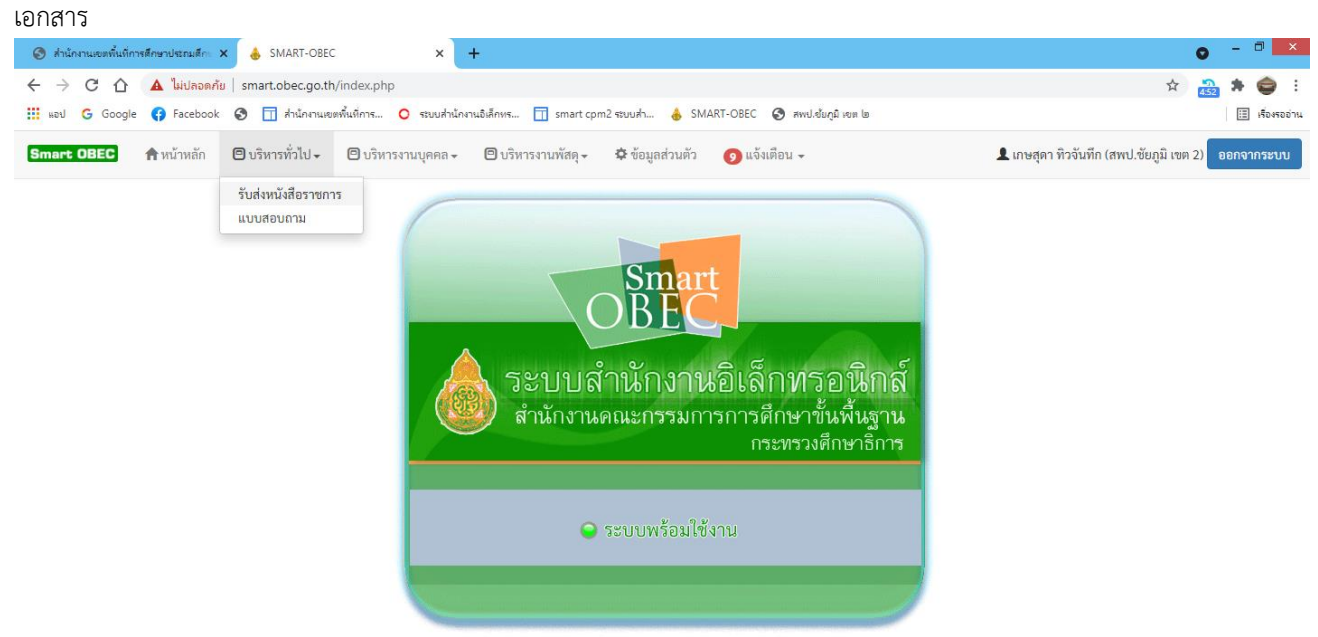

Activate Windows Go to PC settings to activate Windows

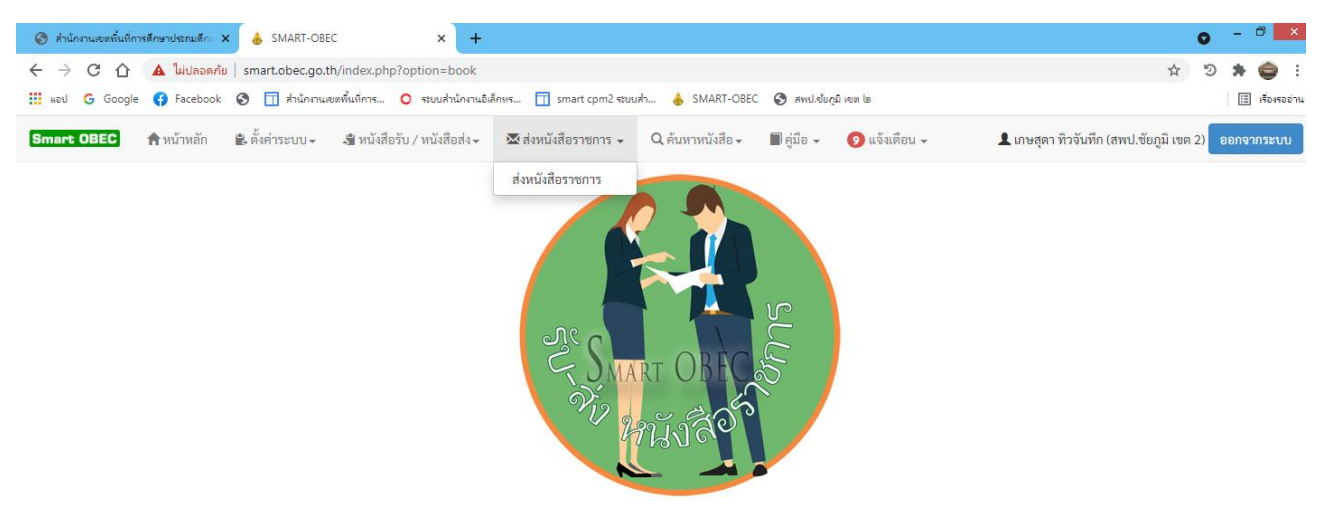

Activate Windows

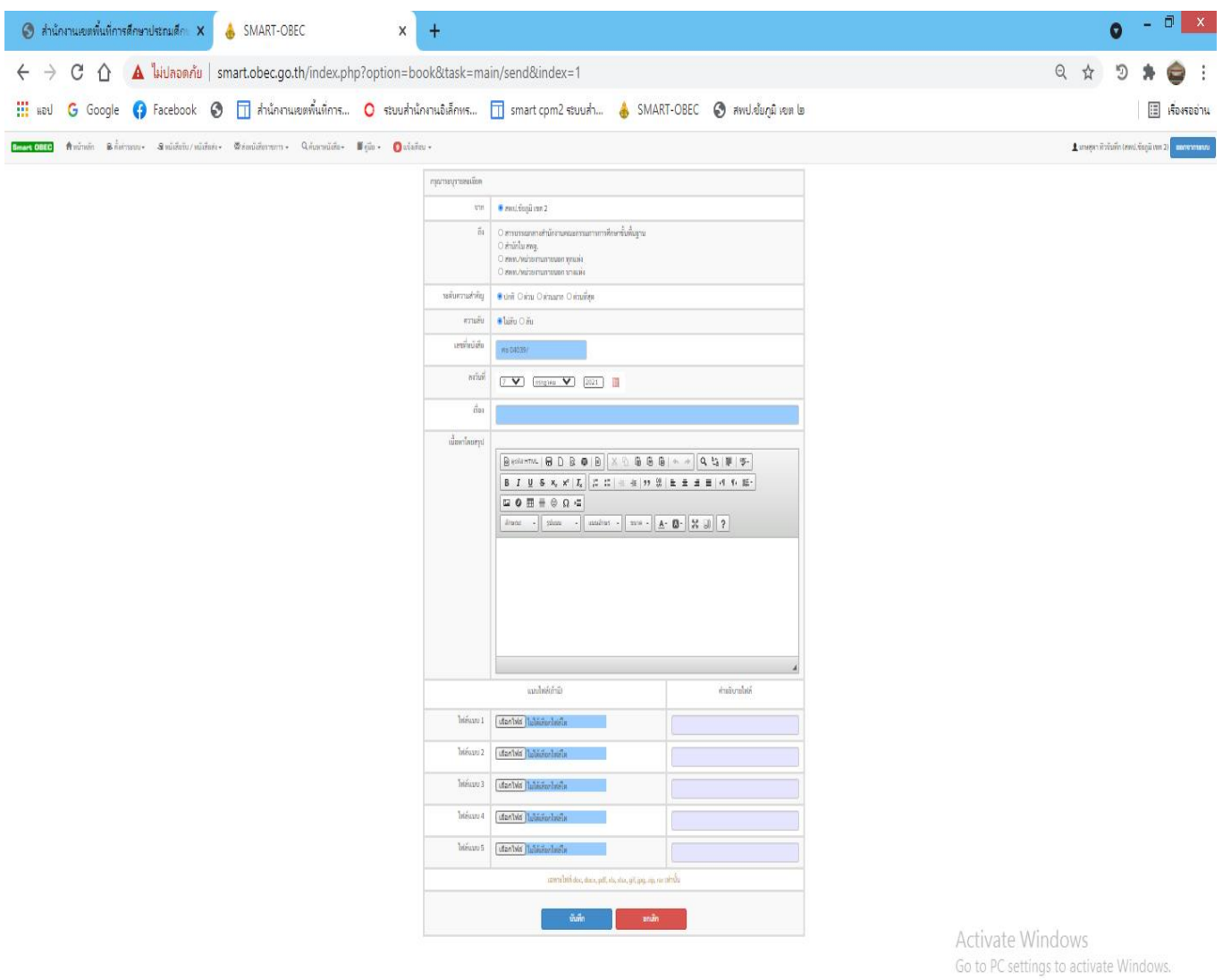

**5. Flow Chart การปฏิบัติงาน**

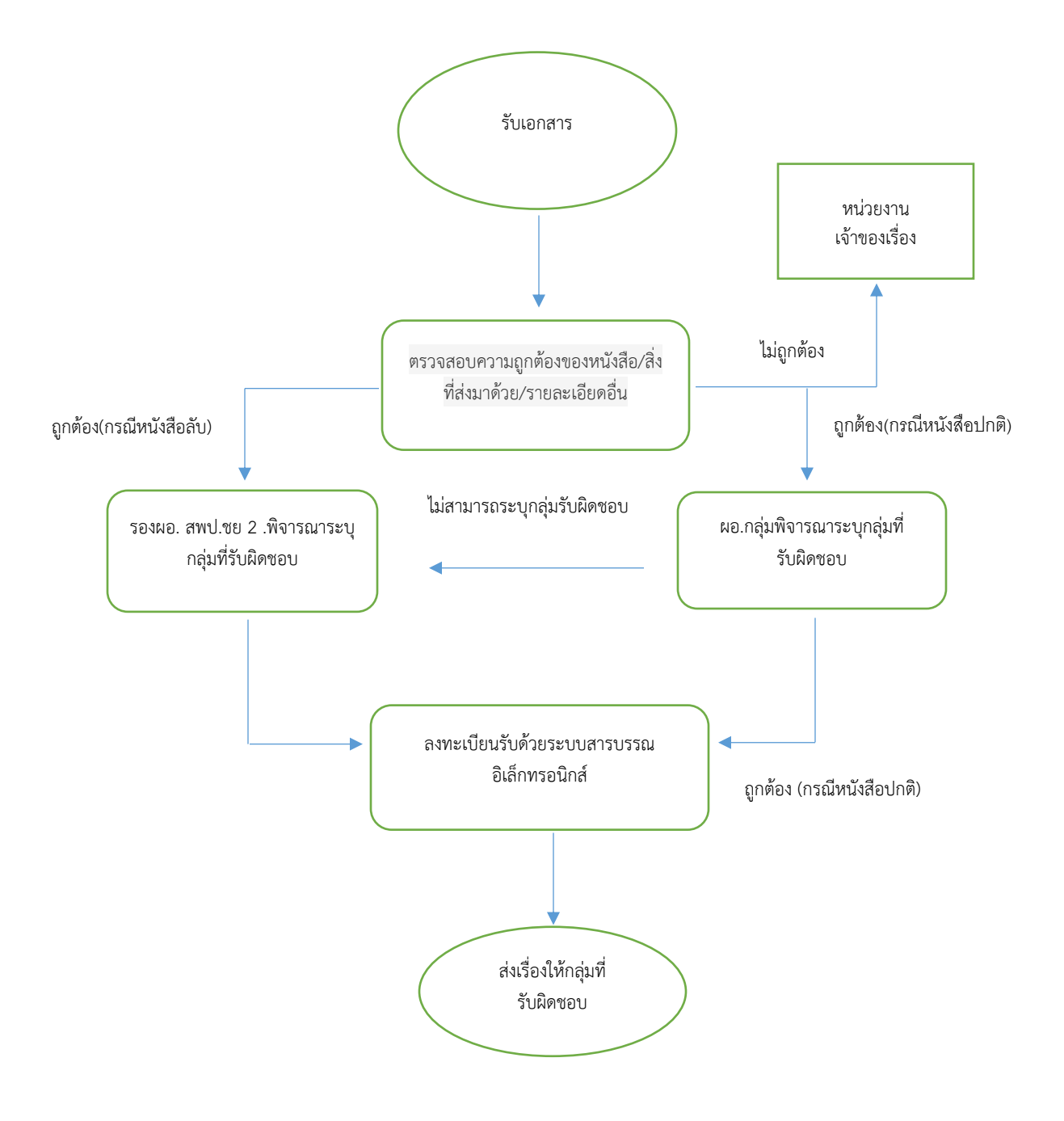